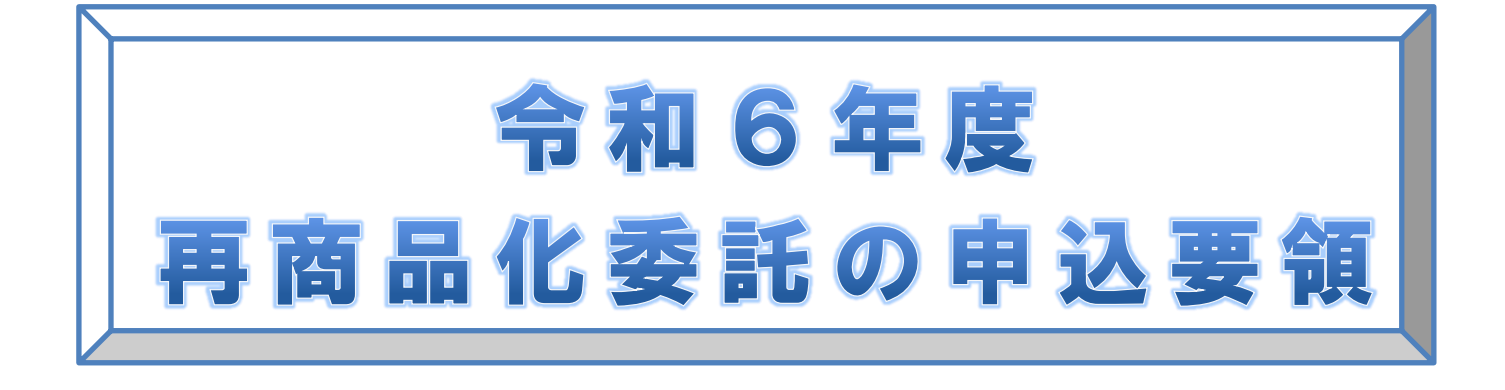

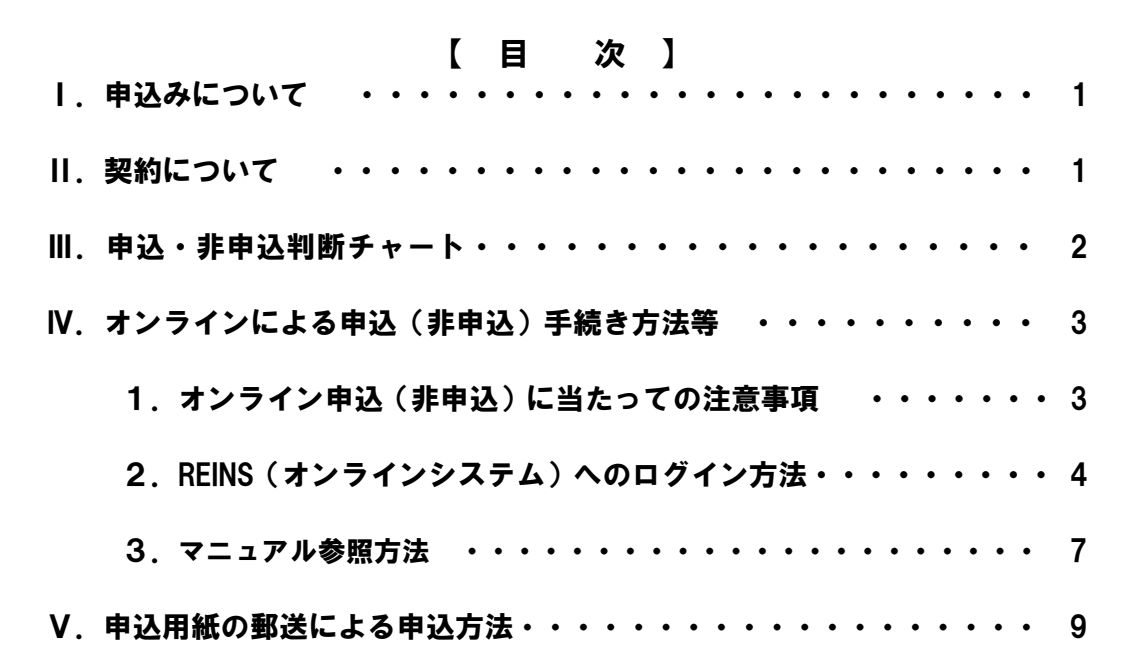

## 令和5年12月

公益財団法人日本容器包装リサイクル協会

# Ⅰ.申込みについて

〔1〕 申込対象者 - 「容器包装リサイクル法」の対象となる特定事業者 対象となる特定事業者に該当するか否かの確認は、P2の「申込・非申込判断チャー ト」に基づきご判断ください。

- 「2〕申込方法 インターネットによるオンライン申込、または申込用紙の郵送による申込み
- 〔3〕 申込期間 令和5年12月6日(水)~令和6年2月9日(金) (郵送の場合は当日消印有効)
- [4] 申 込 先 中込用紙の郵送による申込みの場合は、送付状(同封書類の1枚目)に記載の商工 会議所・商工会

# Ⅱ. 契約について

[1] オンラインによる申込みの場合 - 申込受付後、所定の期間を経た後に、当協会より貴社が申込時 に使用された E-Mail アドレス宛に「再商品化委託承諾書」の発 行を通知いたします。

[2] 申込用紙の郵送による申込みの場合ー申込受付後、所定の期間を経た後に、当協会より「再商品化委託 承諾書」のオンライン発行通知書(ユーザーID・パスワード記載) を郵送し、お知らせいたします。

【申込み~請求までのフローチャート】

(1) オンラインによる申込みの場合

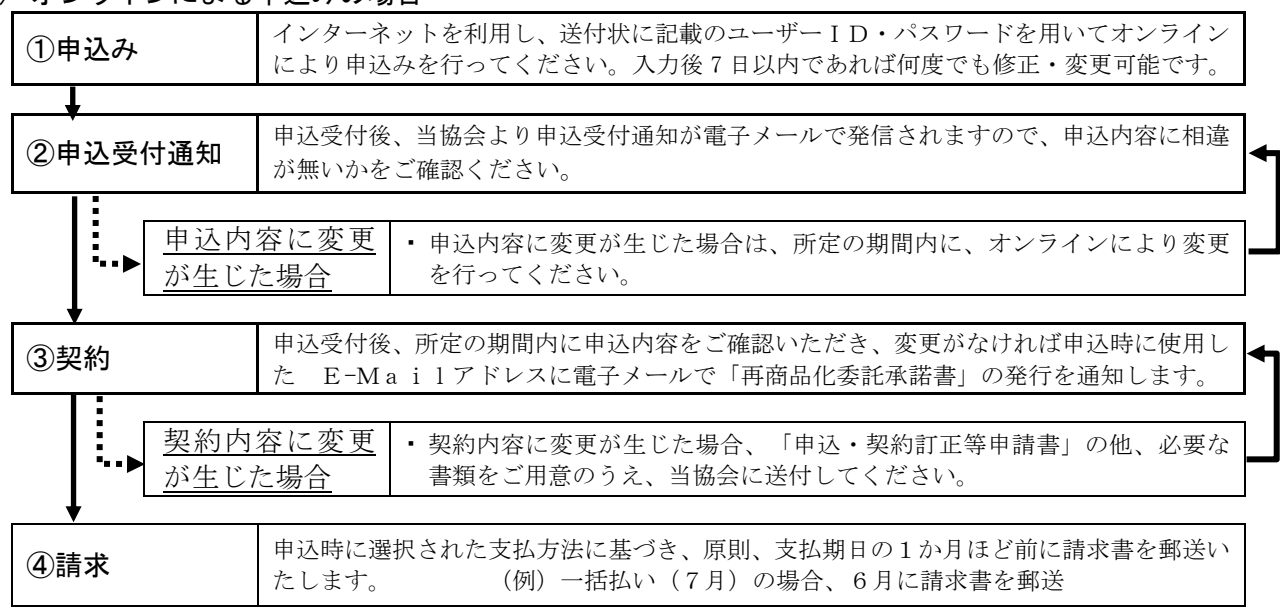

(2) 郵送による申込みの場合

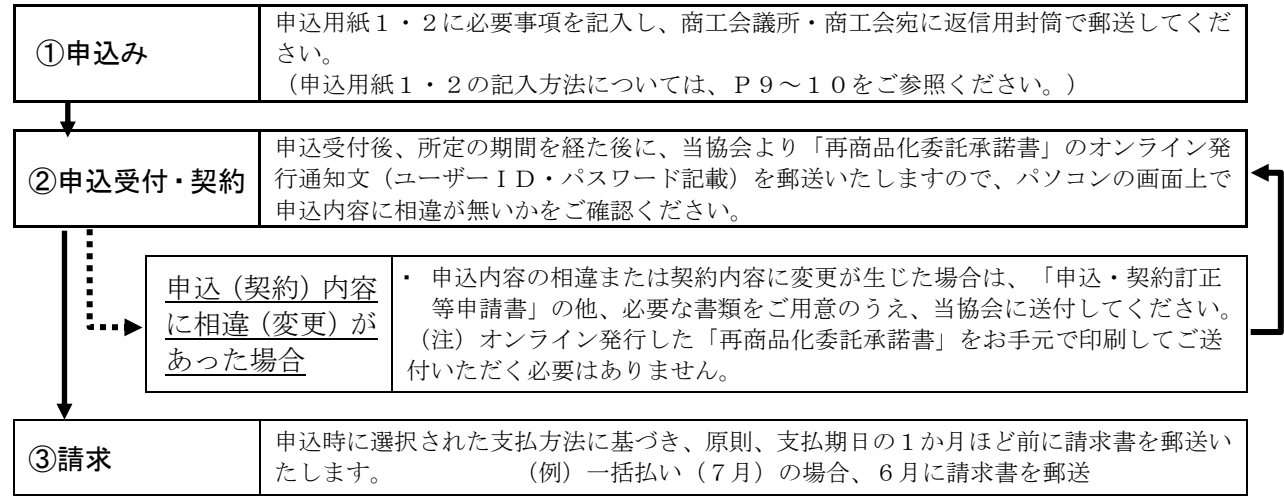

## Ⅲ. 申込・非申込判断チャート

再商品化委託申込は、申込年度1年間(令和6年4月1日~令和7年3月 31 日)の容器包装のリサ イクル費用を申込締切日(令和6年2月9日)以前に確定している貴社の直近の決算における1年分の 容器包装排出量から算出し、予定前払いでお預かり、翌年精算する仕組みとなっています。本申込みは 1年度ごとの単年度契約ですので、毎年お手続きが必要です。以下の内容をご確認のうえ、申込または 非申込のお手続きを行ってください。

非申込のお手続きにつきましては、同封の「非申込FAX返信票」もしくはオンラインの「非申込登 録」にてお手続きが可能です。(事業者名や所在地等の入力を省ける等のメリットがあるため、当協会 ではオンラインによる手続きを推奨しております。)

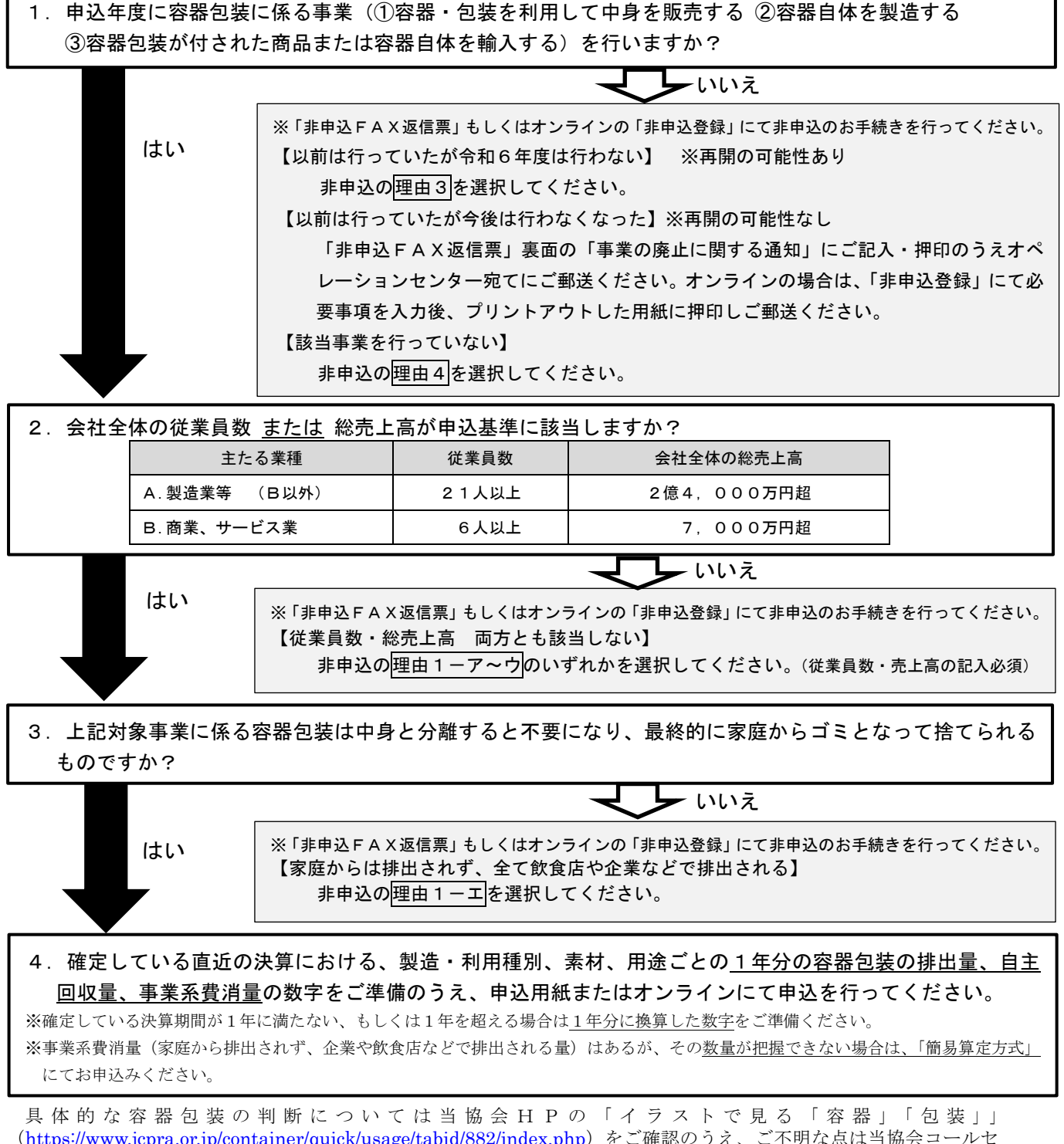

(<https://www.jcpra.or.jp/container/quick/usage/tabid/882/index.php>)をご確認のうえ、ご不明な点は当協会コールセ ンター(03-5251-4870)へお問い合わせください

# Ⅳ.オンラインによる申込(非申込)手続き方法等

### 1.オンライン申込(非申込)に当たっての注意事項

#### ■オンラインによる受付時間

オンラインによる受付時間は、毎日 7:00~23:00(土日・祝祭日を含む)となっており、 その他の時間帯には受付いたしておりません。

#### ■動作環境

推奨動作環境は以下のとおりです。 【動作環境】 ◎パソコン: Windows10 / Windows11

◎ブラウザ:Windows 10 / Google Chrome 、 Microsoft Edge Windows 11 / Google Chrome 、 Microsoft Edge

- 注1) Windows Update にて Windows 用更新プログラムを最新化してください。
- 注2) ログインにはブラウザの設定が必要な場合があります。(設定内容は 「オンライン手続き」画面の下欄「ログインでき ない場合はこちらをご確認ください」をクリックしてオンライン操作Q&Aを参照してください)

◎印刷時に必要な環境:プリンタ

:印刷用ソフト:Adobe Acrobat Reader 9.0 以上 ※ヘルプページでダウンロードできます。

◎推奨解像度:1024×768 ピクセル

◎推奨ブラウザフォントサイズ:中

#### ■オンラインによる申込(非申込)時のご注意

- ◎初回ログイン時に変更したパスワードは、今後のログインの際に必要になります。また、不正なアクセスを 防止するため、ユーザID・パスワードの管理につきましてはご注意ください。
- ◎オンラインによる申込みにおいては、『申込用紙1(基本情報) の入力』、『申込用紙2(算定用紙)の入力』、 『再商品化実施委託料金の支払方法の入力』の順に実施していただいた後に、申込登録入力画面上の [申込確定]ボタンをクリックしないと処理を完了したことになりません。 必ず[申込確定]ボタンをクリックするようにしてください。
- ◎オンラインへの入力にあたっては、『TOP PAGE 画面』に掲載している「入力時の注意点・チェックポイントにつ いて」を必ずご確認ください。
- ◎令和5年度以前の申込内容の確認は、オンライン画面上のメニューから「申込状況照会」を選択してご確認く ださい。

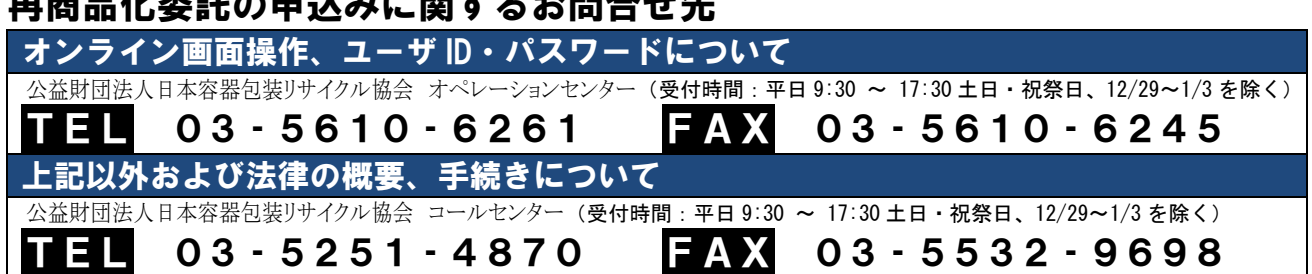

### , ★★ 【 // 】 // ★ // ★ // ★ // ■ // ★ // ■ // ★ // ★

# 2. REINS (オンラインシステム)へのログイン方法

### ➊webブラウザの起動

「Google Chrome」または「Microsoft Edge」を起動してください。

#### ➋URLの入力、協会ホームページへのアクセス

お使いのブラウザのアドレスに「https://www.jcpra.or.jp」と入力して[Enter]キーを押下していただくか、 検索エンジンサイトで リサイクル協会 と入力して検索してください。

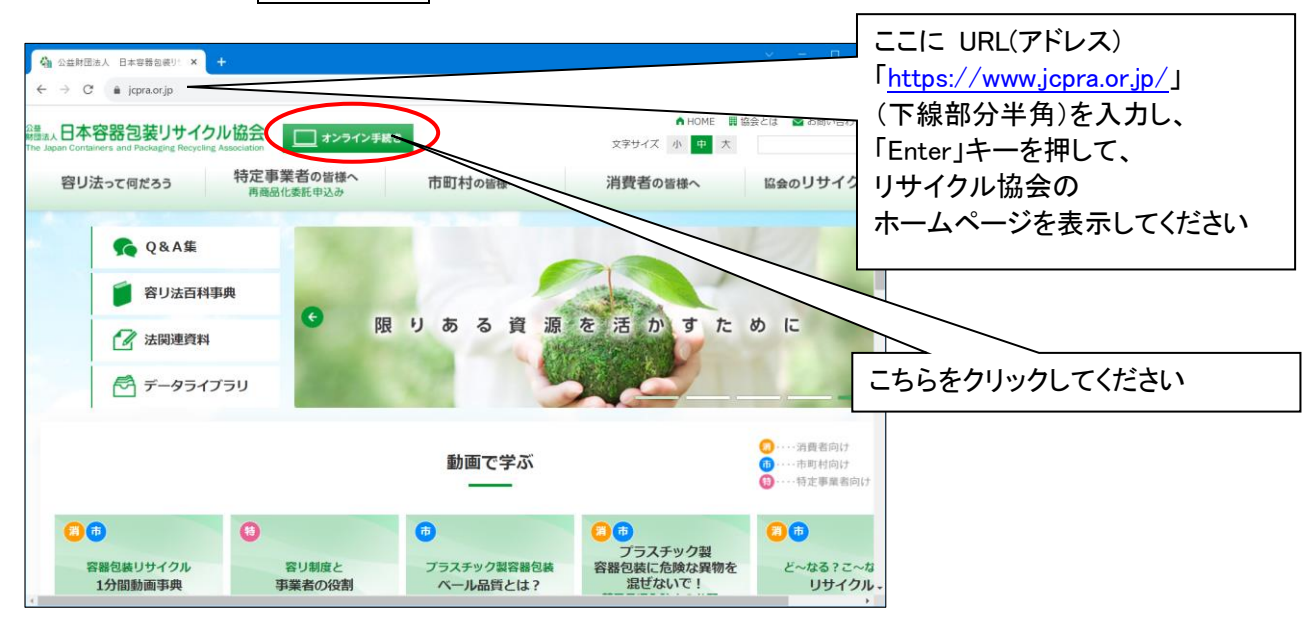

#### ➌オンラインシステムへのログイン

「オンライン手続き」のページが表示されます。画面中央に[<<ユーザIDをお持ちの方はこちらからログインして ください>>]というリンクがあります。このリンクを押下すると、容器包装リサイクル業務ログイン画面が表示され ます。

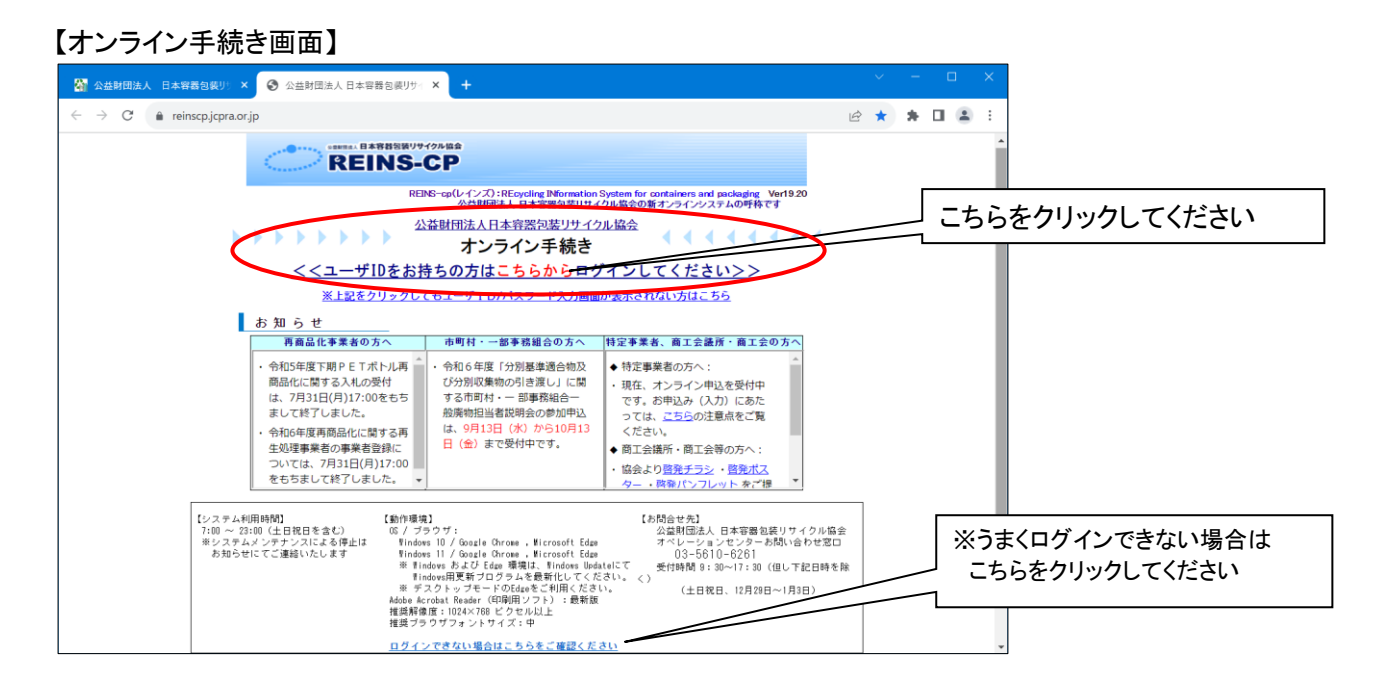

# ➍ユーザID、パスワード入力

容器包装リサイクル業務ログイン画面の[ユーザID]欄には、送付状(同封書類の 1 枚目)に記載されている 貴社(組合)の特定事業者コード(半角数字 10 文字)を入力してください。 [パスワード]欄には、同様に送付状(同封書類の 1 枚目)に記載されているパスワードを入力してください。 ユーザIDおよびパスワードを入力しましたら[ログイン]ボタンをクリックしてください。 パスワード使用がはじめての場合はパスワード変更ページが表示されます。 パスワード使用が 2 回目以降の場合は、TOP PAGE が表示されます。

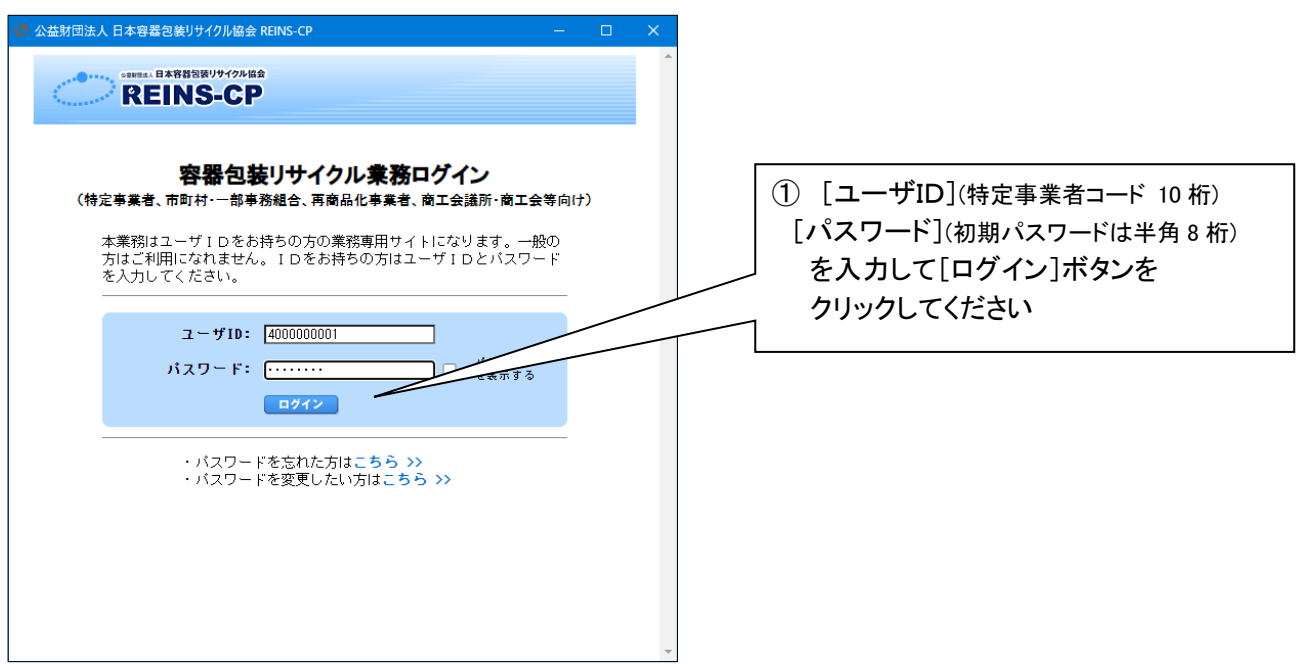

【パスワードの使用が初めての場合】

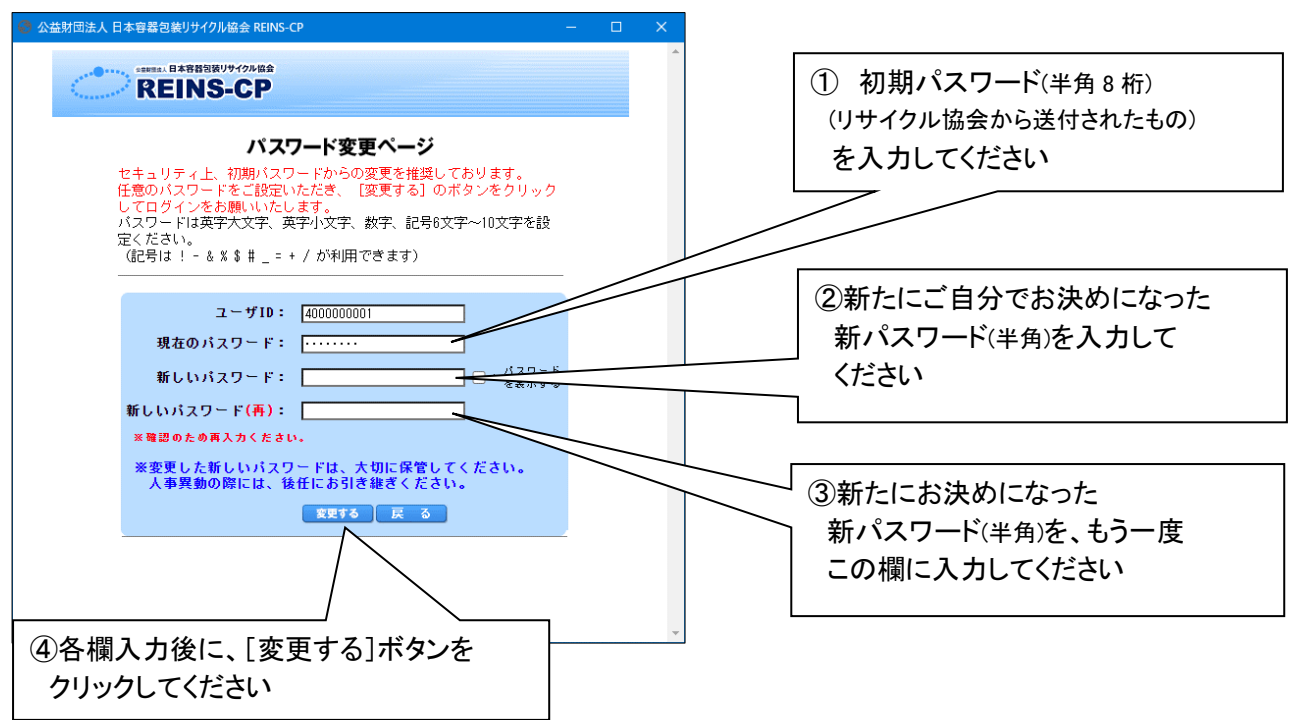

# **OTOP PAGE**

正しくログインすると、以下の TOP PAGE が表示されます。 TOP PAGE には「協会からのお知らせ」、および「業務のご案内」が表示されます。

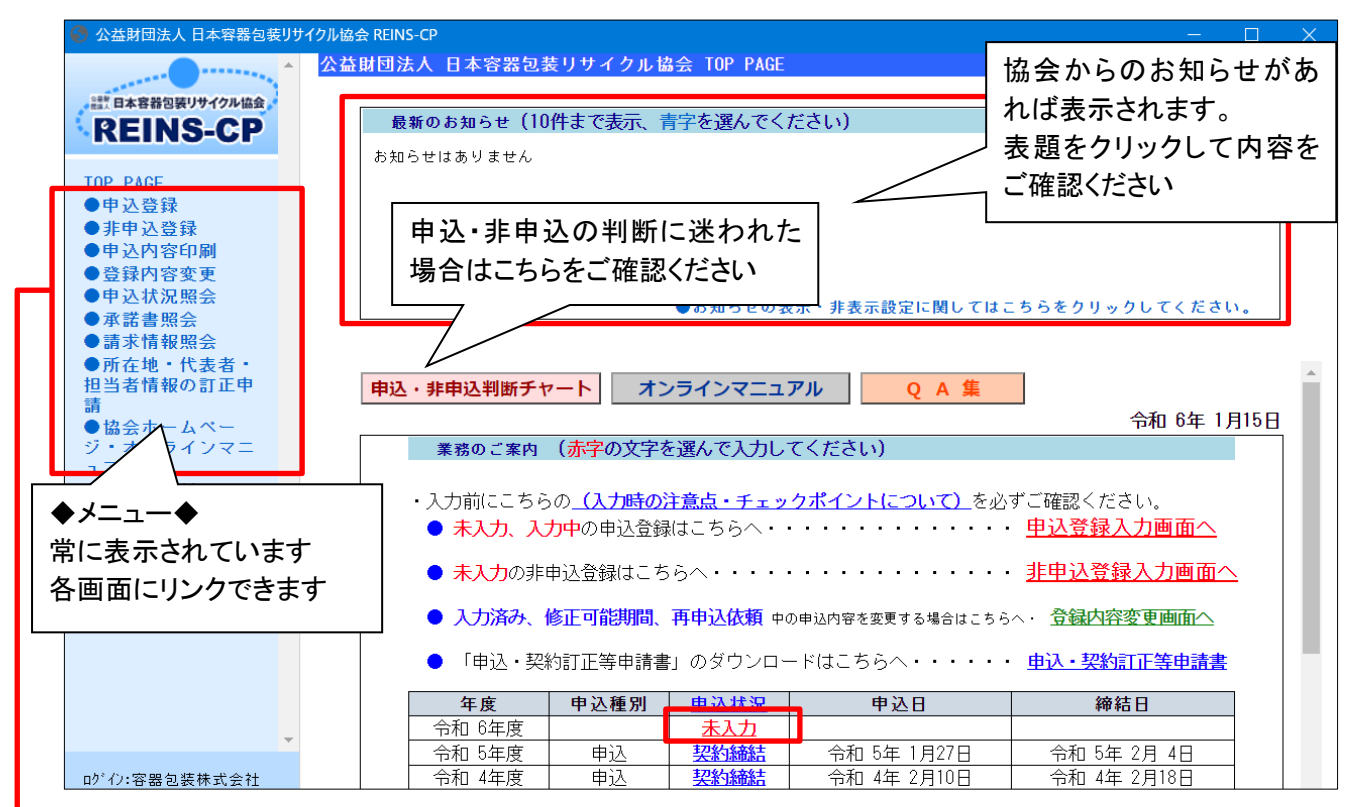

「業務のご案内」に表示される年度ごとの申込状況が「未入力」または「入力中」の場合には、申込みを完了して いただく必要があります。

以下に各メニューからリンクされる業務画面の概要を説明します。

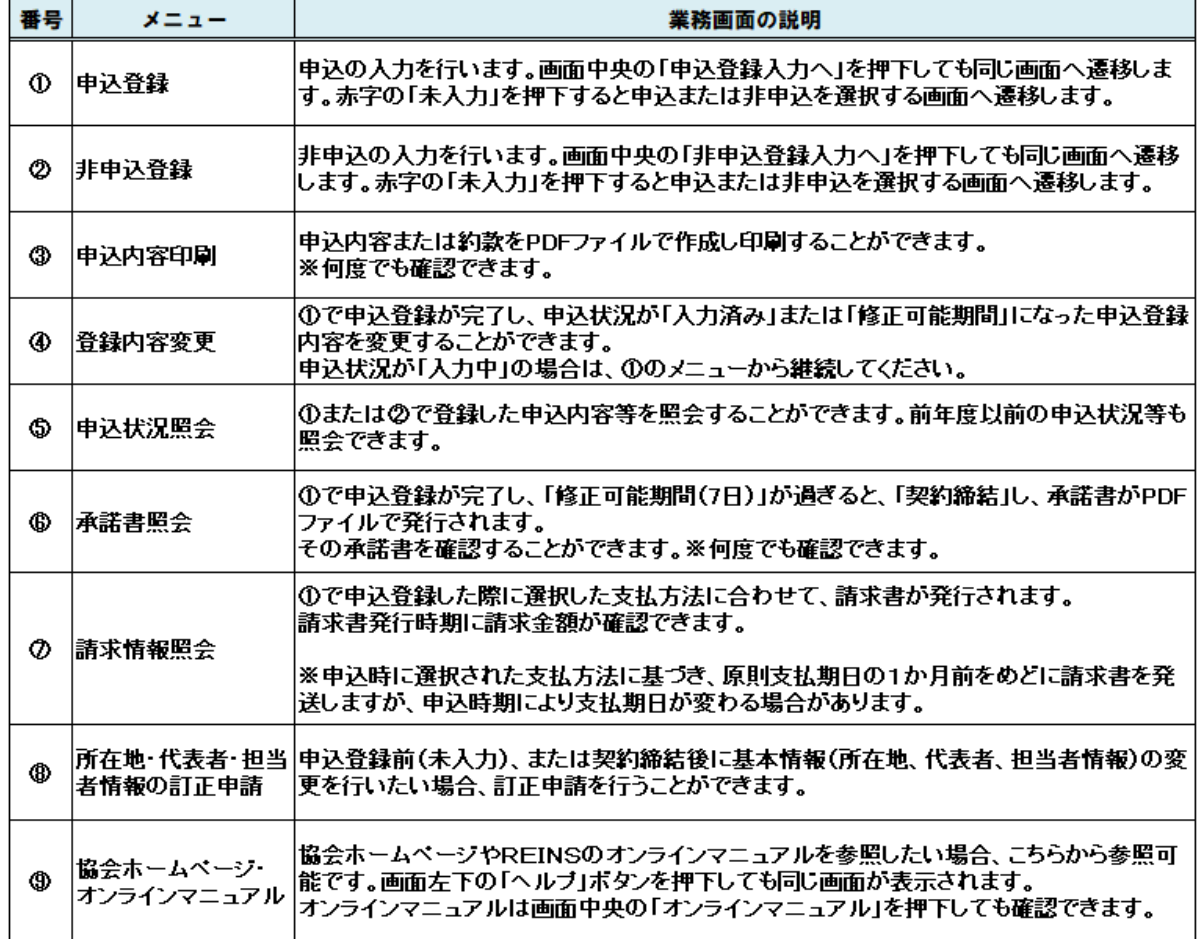

# 3.マニュアル参照方法

画面中央の「オンラインマニュアル」をクリックすると、オンラインでの申込・非申込方法、申込内容修正方法など の詳細が記載されたオンラインマニュアルをご参照いただけます。

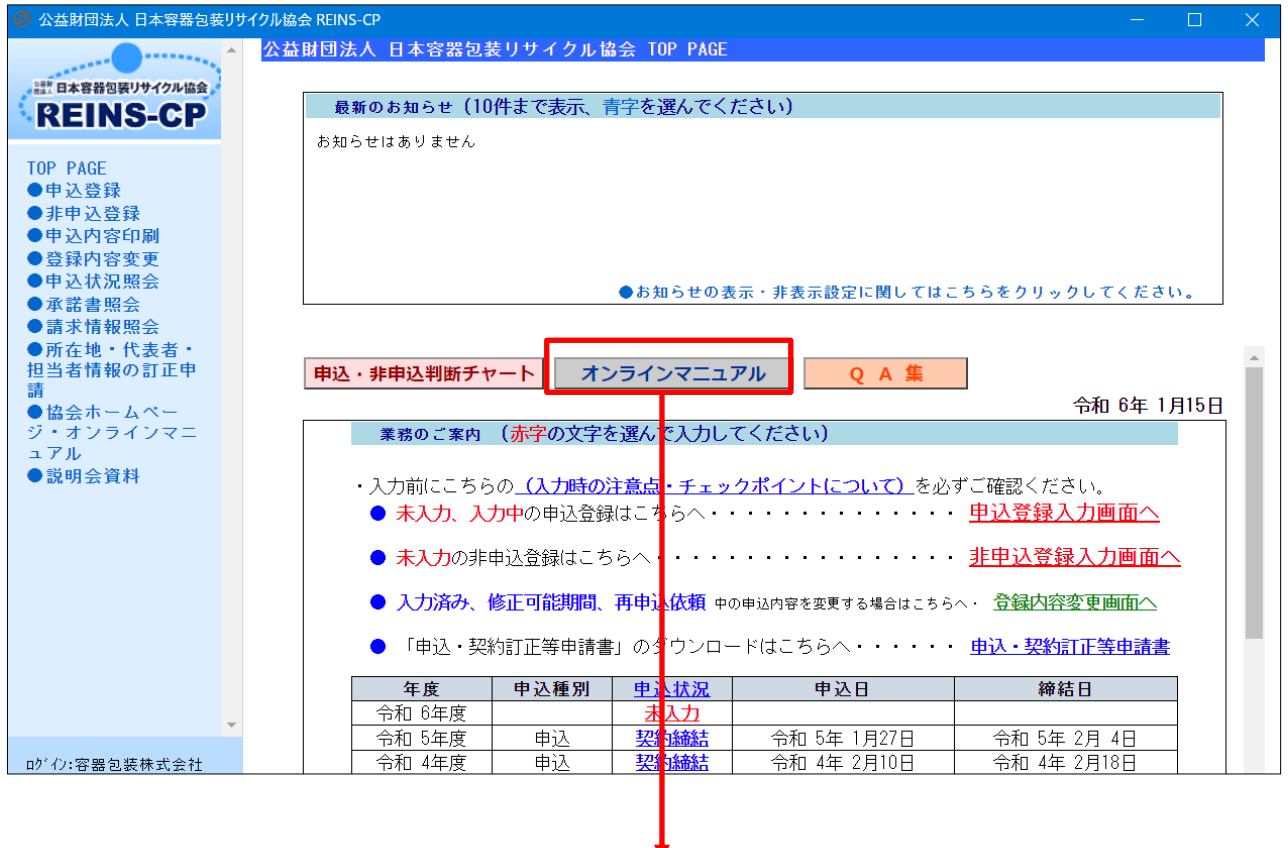

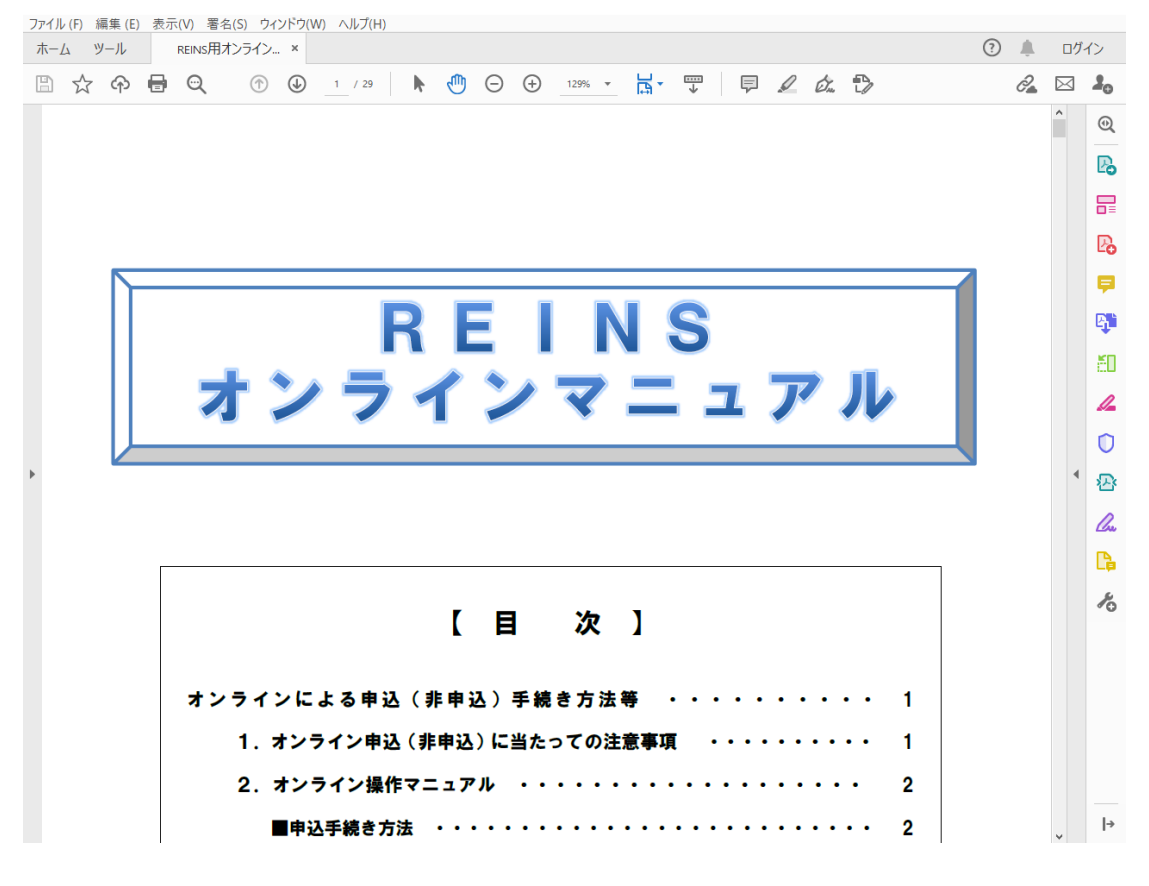

【目次】の参照したい項目をクリックすると該当のページにジャンプしますので、記載内容をご確認のうえ、オンラ インでの手続きを行ってください。

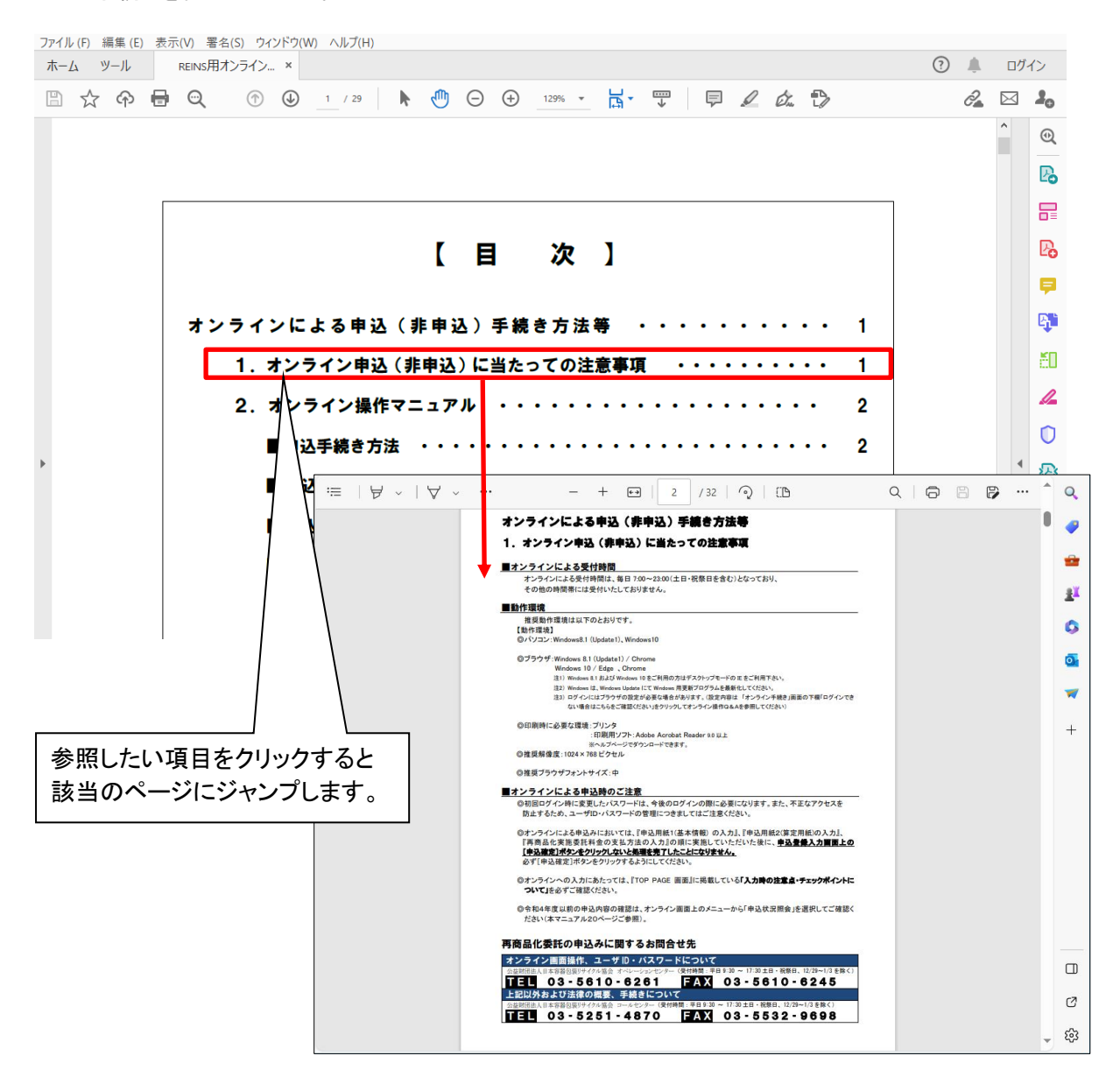